## **การใช้งาน SCOPIA Mobile** ส ำหรับ IOS

- 1. กำรติดตั้ง Application Scopia Mobile
	- ดาวน์โหลด Application ที่ชื่อว่า Scopia Mobile จาก App Store สำหรับ IOS ตามรูปข้างล่าง

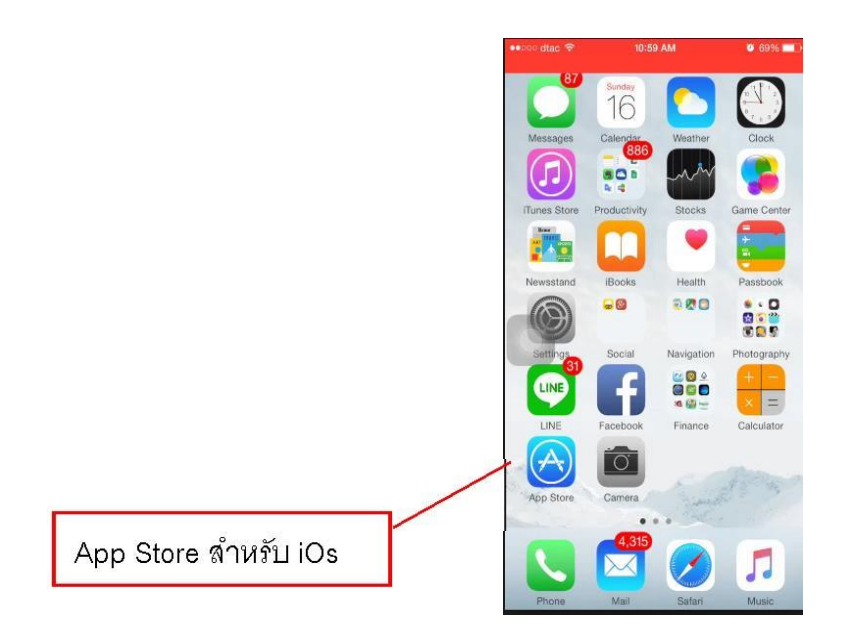

App Store สำหรับ IOS

 $\blacktriangleright$  กดปุ่มรูปแว่นขยาย (ค้นหา) พิมพ์คำที่ใช้ในการค้นหา Avaya Scopia mobile กดปุ่มค้นหา และทำการดาวน์ โหลด และติดตั้งโปรแกรม

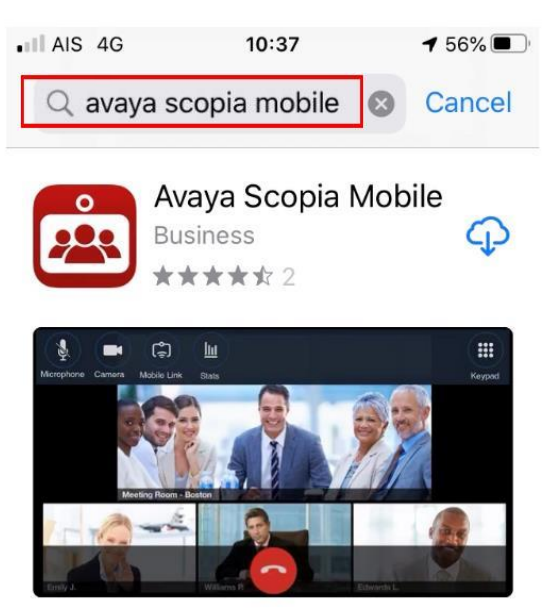

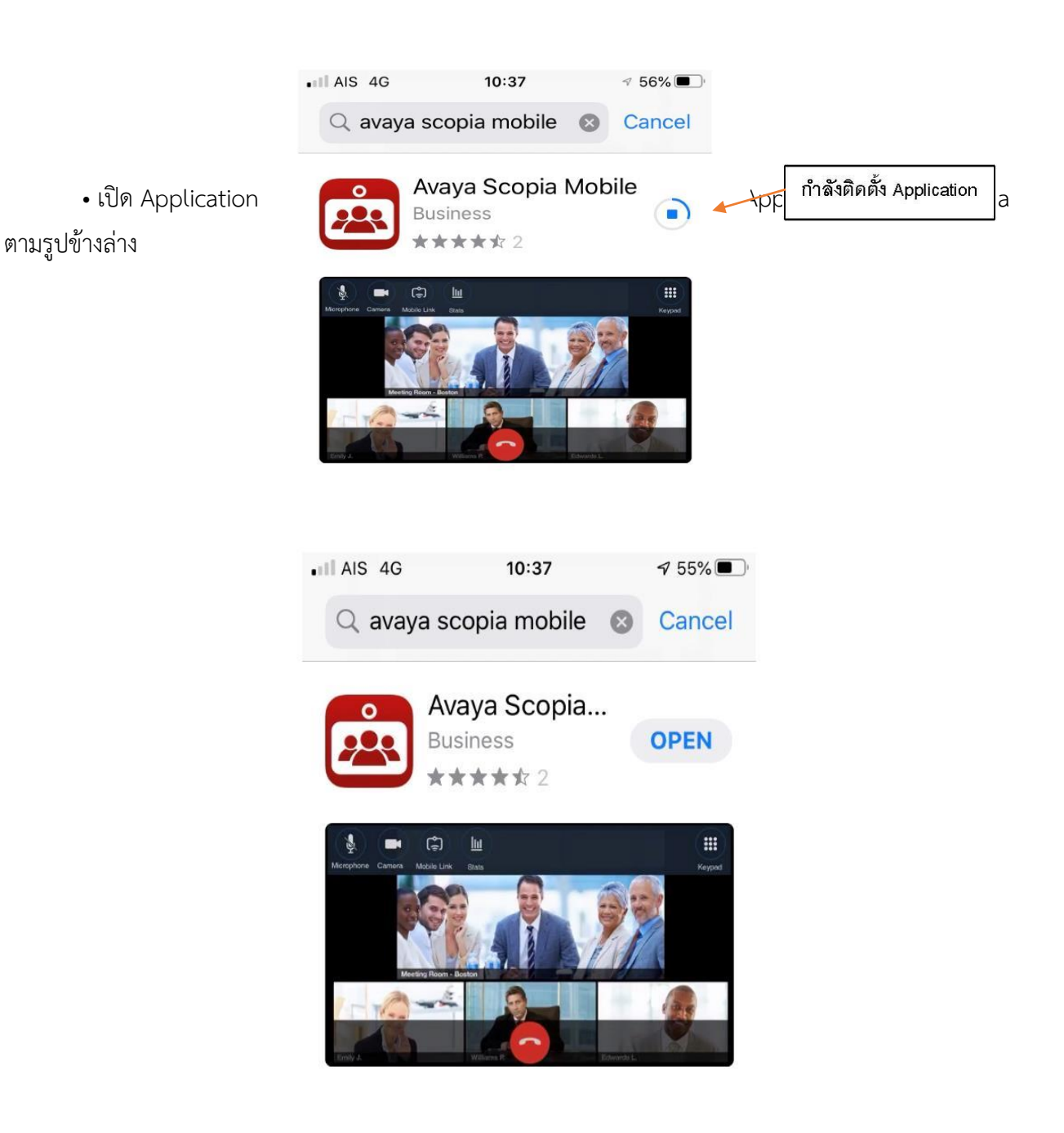

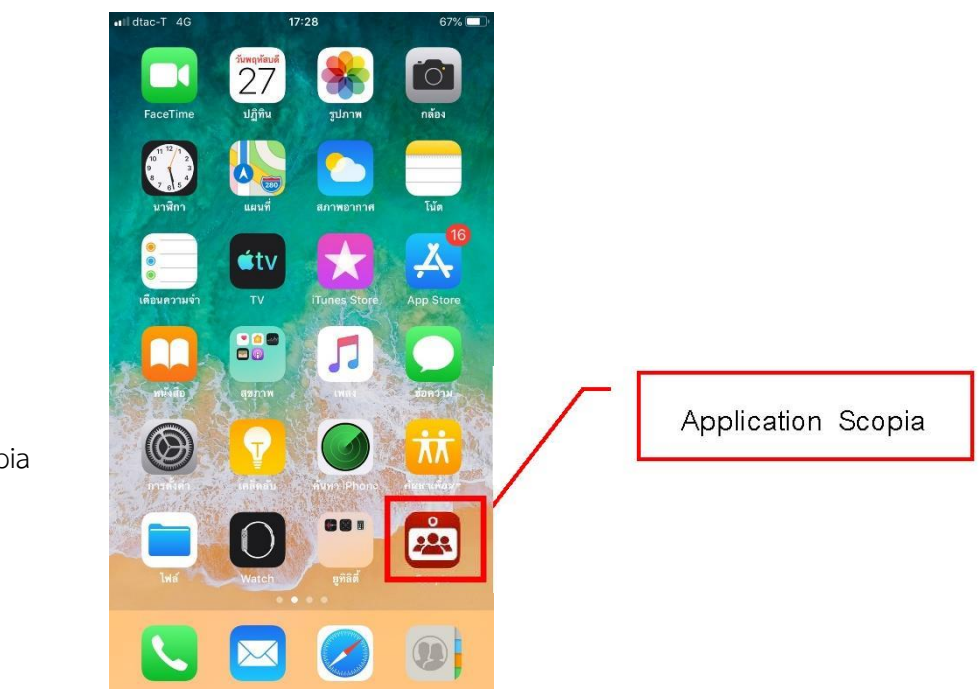

Application Scopia

 ในช่อง Scopia Desktop Server พิมพ์ conference.thaigov.go.th เลื่อนลงมำเพื่อใส่ชื่อและรหัสผ่ำนแล้วกด ปุ่ม Done

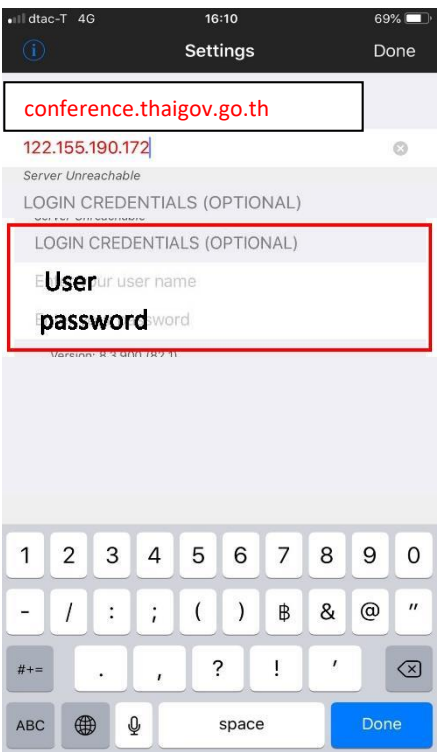

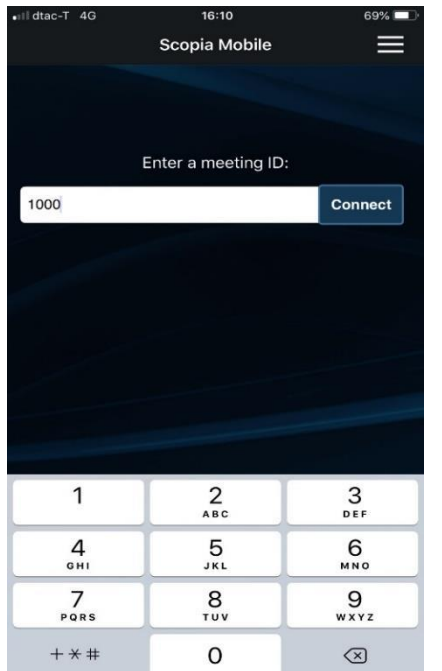

ใส่ Meeting ID คือ เช่น 1001 กด Connect เพื่อเข้าสู่การประชุม

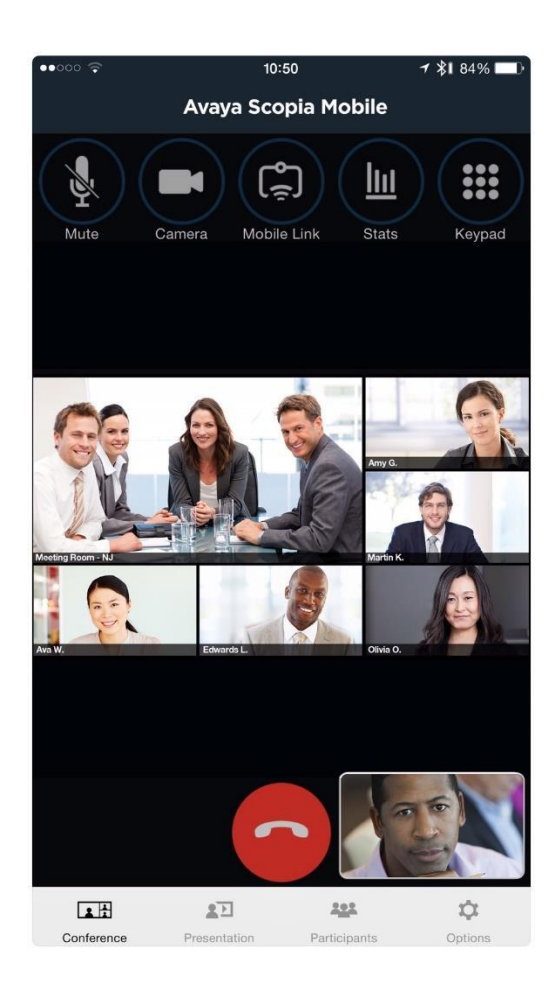

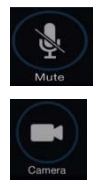

ขีดสีแดง หมำยถึง กำรปิดไมค์ ถ้ำต้องกำรเปิดไมค์ให้กดที่ปุ่มไมค์ให้ขีดสีแดงหำยไป

Icon กล้องสำมำรถเลือกกล้องเพื่อสลับเป็นกล้องหลังได้ โดยกดปุ่มที่รูปกล้อง

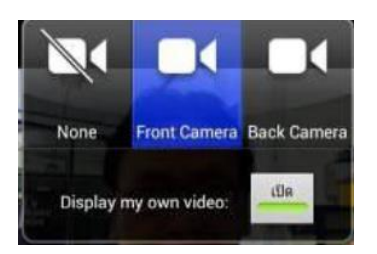